## **Sélection des articles dans Zotero**

Pour importer les références dans Zotero, cliquer sur Fichier > Importer. Renommer au besoin le nouveau dossier avec un clic droit > Renommer la collection.

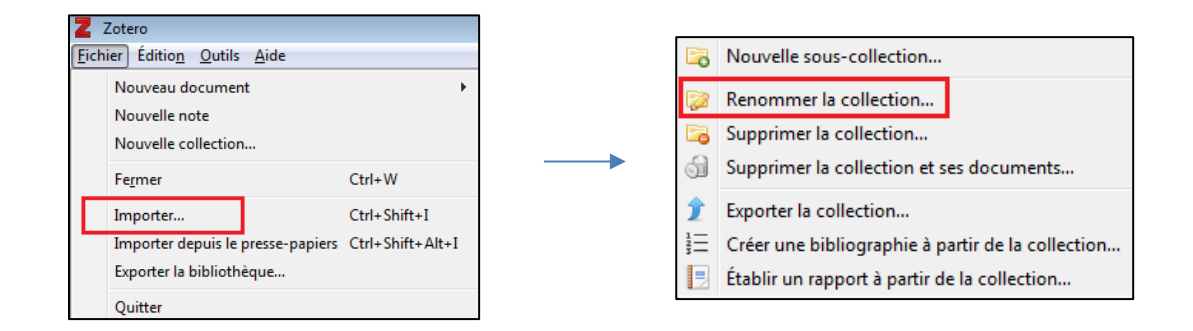

Pour distinguer les articles pertinents des autres, créer deux sous-dossiers à l'aide d'un clic droit sur le dossier importé > Nouvelle sous-collection.

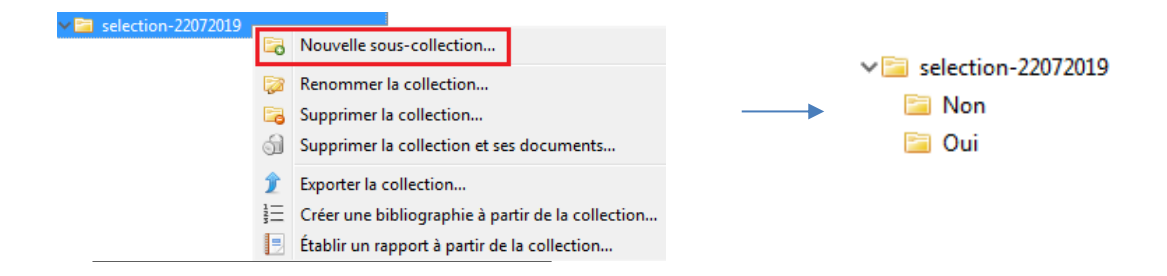

À partir du dossier d'origine, glisser-déposer les articles dans l'un ou l'autre des deux sousdossiers au fur et à mesure de leur évaluation.

\*\*Attention, cette méthode génère une copie de la référence. Pour que celle-ci disparaisse du dossier d'origine et n'y garder que celles que vous n'avez pas encore traitées, enfoncer la touche SHIFT pendant le déplacement. Autrement, pour retirer une référence d'un dossier sans la supprimer de la bibliothèque Zotero, utiliser **le Retirer le document de la collection...** plutôt que

 $\text{M}$  Mettre le document à la corbeille...